## How to Sign up for a Registration Session

- 1. Go to [www.swtc.edu](http://www.swtc.edu/) and click on the MySWTC link.
- 2. Log into your Account View tutorial or go to Setup password. Return to MySWTC login page
- 3. User ID is first 3 of your last name and last 4 of your Student ID
- 4. Enter password
- 5. Select term: Sum 1415
- 6. Before you can Sign Up for Registration Session
	- a. Find links below "To Register You Must"
	- b. *Accept the Annual Credit Agreement*, read agreement, and approve
	- c. *Edit Your Profile*, read, make changes as needed, and apply changes.
- 7. Go to left side of the screen under "Administrative Services" select *Registration*.
- 8. Click "Show Filter" to find the sessions.
- 9. Enter Dept: **99999**; Course #: **REG**
- 10. Click "Apply Filter" (button is below the list of campus names)
- 11. Select your session by clicking the box at the beginning of the session information next to "Credit. "
- 12. Click the green "Process Registration" button at the top of the page.
- 13. Your Registration Session is now listed under "My Schedule" or My Courses"

## OR

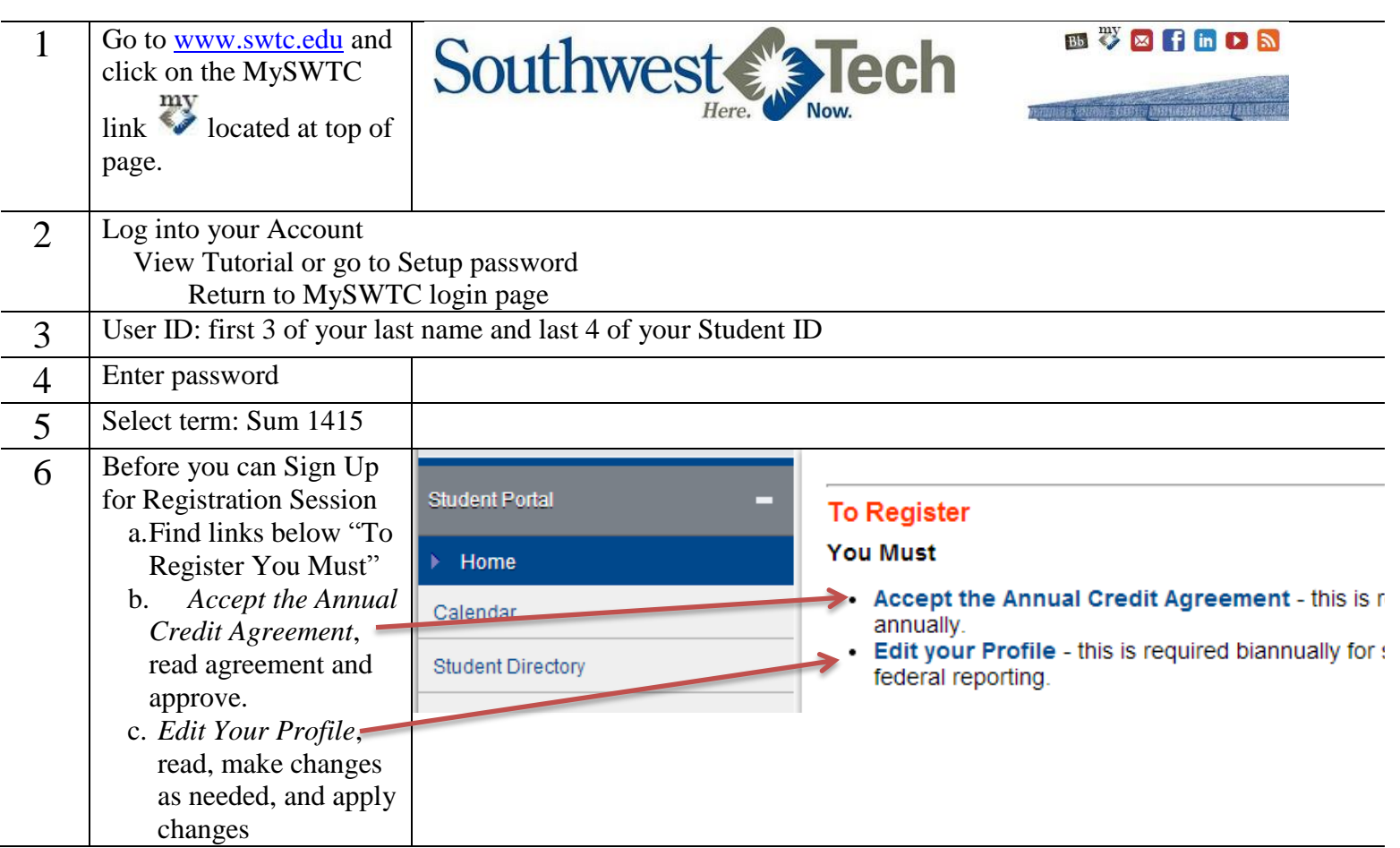

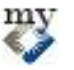

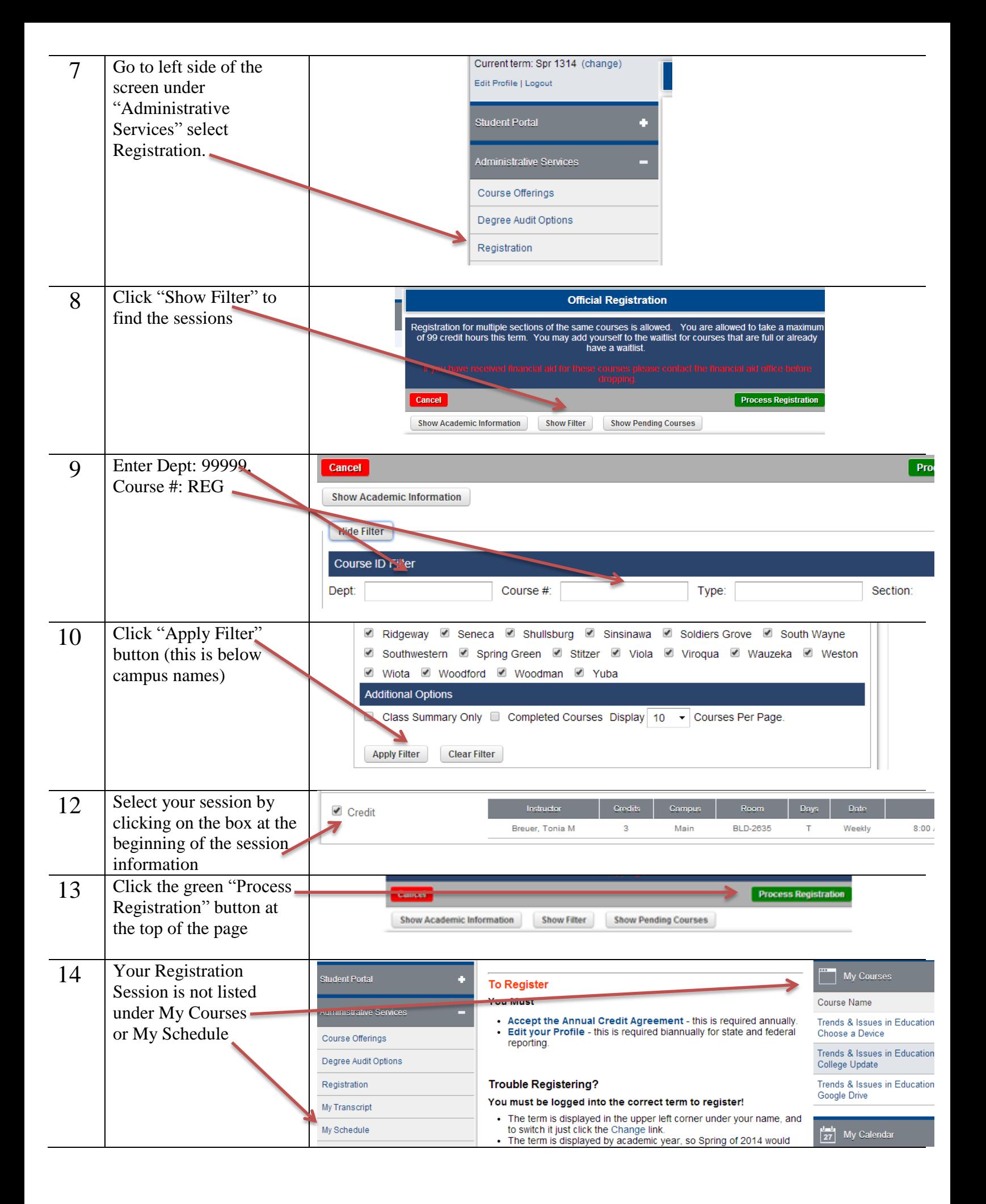